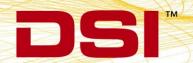

## Configuration of the TA11PA-C10 Transmitter in versions of Dataquest A.R.T. prior to 3.1

The PA-C10 transmitter is fully compatible with Dataquest A.R.T. versions 2.0-3.01, Dataquest OpenART versions prior to 3.1, and Dataquest A.R.T. Analog 1.0. It is possible to use the PA-C10 transmitter on these older systems by configuring it as a PA-C20. The PA-C10 transmitter will function identically to the PA-C20 on these systems.

A PA-C10 transmitter type is available in Dataquest A.R.T. version 3.1 and OpenART version 3.1, allowing direct configuration of the transmitter using the Configuration Wizards.

To configure a PA-C10 as a PA-C20 in Dataquest A.R.T. 2.0-3.01 or OpenART versions prior to 3.1:

- 1. From the Acquisition main window, select **Configuration** | **Hardware** to open the Configuration window.
- 2. The software should detect new-generation equipment such as the Data Exchange Matrix, RPC-1/RMC-1, and APR-1. If using old-generation receivers, configure them as appropriate.
- 3. Select the receiver that you would like to configure your PA-C10 to, right click, and choose **New Transmitter...**to display the New Transmitter Step 1 window.
- 4. Select the TA11PA-C20 transmitter type from the dropdown list and enter the appropriate serial number in the space provided.
- 5. Click **Next** to continue to Step 2 of the wizard.
- 6. Select the species of your animal. A default species automatically appears based on the transmitter selected (Mouse). If your species is not available, choose the most appropriate species based on the algorithm settings.
- 7. Enter a unique Animal ID of your choice.
- 8. Click **Finish** to display the Signal Properties window and enter the calibration values found on the label of the PA-C10's sterile package.
- 9. Click **OK** to accept the calibration values and return to the Configuration window.
- 10. The Configuration tree is updated to show the new transmitter.

Please contact DSI Technical Services with any questions.